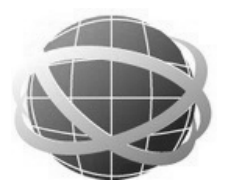

## *eSine*

# **eSineFTP**® **User Guide**

**Version 2.5 Part Number G025 Published September, 2007**

# **eSineFTP**® **User Guide**

**Version 2.5 Part Number G025 Published September, 2007**

*eSineSoft*

*eSineFTP User Guide* © 2007 eSineSoft. All rights reserved.

First edition. Published September, 2007. For eSineFTP version 2.5 for Microsoft® Windows® operating systems.

This guide and the software it describes are furnished under license and may be used or copied only under the terms of such license. The accuracy and completeness of this guide are not guaranteed or warranted. The contents of this guide are subject to change without notice.

eSineSoft 10000 Ocean View Way San Marcos, CA 92988 U.S.A. 428-999-9898 http://esineftp.com support@esineftp.com

eSineFTP is a registered trademark of eSineSoft in the United States and other countries.

Microsoft®, Windows®, Windows Explorer®, Windows Task Scheduler®, Windows 2000®, Windows 2003®, Windows XP®, Windows Vista®, Windows Server®, and Internet Explorer® are registered trademarks of Microsoft Corporation in the United States and other countries. All other product and brand names in this document are trademarks of their respective owners.

Part number G025 Revision 20070

## **Table of Contents**

#### **ABOUT THIS GUIDE 7**

**Overview 7**

**Technical Support Resources 8**

**Technical Support by Email 9**

**Conventions Used in this Guide 9**

#### **1 INSTALLING AND UNINSTALLING eSineFTP 11**

**Checking System Requirements 11 Downloading and Installing eSineFTP 11 Deciding Between 32- or 64-bit Versions 12 Deciding Between Typical, Custom, and Complete Versions 12 Deciding Between Licensed and Unlicensed Use 12 Uninstalling eSineFTP 13**

#### **2 UNDERSTANDING FTP CONCEPTS 15**

**Overview of File Transfer Processes 15 Understanding FTP Connections 15 Creating Secure FTP Connections 17 Making Anonymous FTP Connections 18 Verifying Data Integrity 18 Compressing Transmitted files 19**

Table of Contents 4 eSineFTP User Guide

**Determining Data Format 19**

**Transferring Files from Server to Server 19**

**Setting File Permissions 20**

#### **3 UNDERSTANDING THE eSineFTP DISPLAY 21**

**Default Menu and Toolbars 21**

**Main Menu 21 Standard Toolbar 23 History Toolbar 24 Login Toolbar 25**

**eSineFTP's Working Windows 25**

#### **4 USING SIMPLE METHODS TO UPLOAD FILES WITH eSineFTP 27**

**Configuring eSineFTP's Basic Settings 27**

**Creating a Default Download Folder 27 Designating a File Viewer/Editor 28 Setting an Action for Double-Clicks 28 Setting Your Password for Anonymous Logins 28 Using Simple Methods of Uploading 29 Opening Local and Remote Browsers 29**

**Turning on the Quick Transfer Toolbar 30 Uploading Your Files 31**

**Setting File Permissions with eSineFTP 31**

**Using Browser Toolbars 32**

#### **5 USING TRANSFER QUEUES TO UPLOAD FILES WITH eSineFTP 37**

**Functions Available with Transfer Queues 37**

**Using Transfer Queues to Upload Files 37**

**Opening Browsers and Queues for a Transfer 38 Setting eSineFTP to Automatically Resume Broken Uploads 39 Uploading Files to Multiple Servers 40 Making Multiple Connections to One Server 40 Scheduling Uploads for Specific Dates and Times 41 Scheduling Recurring Uploads 42 Checking the Integrity of an Uploaded File 42 Setting Files to Upload Whenever They Change 44**

**INDEX 47**

## **About this Guide**

This is a guide to using eSineFTP, a versatile file transfer protocol (FTP) client for Microsoft Windows published by eSineSoft. Readers who are new to FTP software and processes will find eSineFTP concepts and procedures explained early in the guide, while readers experienced using FTP will find detailed instructions for using eSineFTP's advanced features following the introductory material. eSineSoft developed eSineFTP to meet the needs of almost any user, and this guide presents essential instructions for adapting the program to meet your own requirements.

### **Overview**

This user guide is divided into ten chapters:

- Chapter 1, "Installing and Uninstalling eSineFTP," explains how to install and uninstall eSineFTP.
- Chapter 2, "Understanding FTP Concepts," explains some basic FTP concepts.
- Chapter 3, "Understanding the eSineFTP Display," explains the main areas and functions of eSineFTP's user interface.
- Chapter 4, "Using Simple Methods to Upload Files with eSineFTP," describes quick, simple methods of uploading files and setting file permissions.
- Chapter 5, "Using Transfer Queues to Upload Files with eSineFTP," explains how to use transfer queues to configure advanced upload functions.
- Chapter 6, "Downloading Files with eSineFTP," explains methods of downloading files.
- Chapter 7, "Using Advanced Security Features of eSineFTP," discusses advanced encryption protocols supported by eSineFTP.
- Chapter 8, "Managing Favorites and Backing Up eSineFTP," explains how to manage and protect information stored by eSineFTP on your computer.
- Chapter 9, "Resolving Common Client and Server Errors," describes common FTP problems, presents a comprehensive list of FTP error codes, and provides instructions for correcting common errors.
- Chapter 10, "Customizing eSineFTP," explains how to use scripts to automate and customize eSineFTP.
- Chapter 11, "Configuring Firewalls for eSineFTP," explains how to configure popular firewalls for use with eSineFTP.

## **Technical Support Resources**

In addition to this guide, eSineSoft maintains additional technical support for eSineFTP at http://esineftp.com/:

- eSineFTP Tutorials provide step-by-step instructions on connecting to an FTP server, transferring files by various methods, setting file permissions, and configuring firewalls for use with eSineFTP.
- eSineFTP Knowledge Base offers a searchable collection of articles on FTP terminology, error codes, advanced FTP functions, and specific problem resolutions.
- eSineFTP Technical Forums present posts and replies from eSineFTP users about technical issues and other problems. The eSineFTP development team posts replies to many of these queries.

#### About this Guide eSineFTP User Guide 8

**Note:** In many cases, eSineFTP directs you to the Knowledge Base article relevant to a client or server error. To access an article, watch the error messages appearing in the Log Panel during file transfers. This panel (located at the bottom of the Remote Browser) displays the commands going to and from eSineFTP. Some error messages are followed by **Active Help** messages with links to relevant Knowledge Base articles. Simply click a link to access an article.

## **Technical Support by Email**

You can also send technical questions about eSineFTP to support@eSineftp.com. Questions from licensed users are answered within 24 hours. Include your license key in your email. To find your license key, open eSineFTP and go to **Help About License**.

## **Conventions Used in this Guide**

This guide uses typographical devices to improve readability:

- **Messages displayed to the user by eSineFTP or typed by the user in eSineFTP fields are in Courier New font**.
- **Options**, **commands**, and **icons** you click to activate are in this version of Arial font.
- Words defined in Chapter 2 and their respective page numbers in the Index are in **bold font**.
- The symbol  $\Rightarrow$  means "go to" wherever you select one menu option and then another.

Finally, the text following a **Note:** or **Caution:** label has a specific purpose depending on the label:

- **Note:** draws attention to a point. It does not alert you to the potential for loss or corruption of data or unintended action by the program.
- **Caution:** warns of the potential for loss or corruption of data or unintended action by the program.

Chapter 1 – Installing and Uninstalling eSineFTP 10 eSineFTP User Guide

## 1 **Installing and Uninstalling eSineFTP**

This chapter explains how to download and install eSineFTP on your computer, including the requirements your computer must meet to run eSineFTP. Directions for choosing from among technical options during installation follow, and instructions for uninstalling eSineFTP end the chapter.

## **Checking System Requirements**

Before you download eSineFTP, be sure you computer satisfies these system requirements. eSineFTP is available for Microsoft Windows operating systems that meet these *minimum* requirements:

- **Windows 2000 with Service Pack 4**
- 500 MHz processor
- 256 MB of RAM
- 10 MB of free hard disk space
- Internet Explorer 5

### **Downloading and Installing eSineFTP**

To download and install eSineFTP on your computer, go to http://www.esineftp.com/. In the directory on this page, go to **Client Download** and follow the download and installation instructions that follow. You will be directed to CNETDownload.com to download the program. At points during installation, you are prompted to choose from among several options, which are discussed next.

## **Deciding Between 32- or 64-bit Versions**

You may download either the 32- or 64-bit version of eSineFTP. Use these guidelines to decide which version to use:

- Use the 32-bit version for Windows 2000, Windows 2003, Windows XP Home and Professional, and Windows Vista.
- Use the 64-bit version for Windows Professional x64 Edition, Microsoft Server x64 Edition, and Windows Vista 64-bit Edition.
- Use the 32-bit version if you are unsure which Windows edition you are using.

## **Deciding Between Typical, Custom, and Complete Versions**

You must also decide whether to install the typical, custom, or complete version of eSineFTP. If you decide later to install a different version, simply run the setup program, eSineFTP.exe, again. This is how the versions differ:

- Typical incorporates all main FTP functions and many advanced functions and is recommended for most users.
- Custom is recommended for advanced users who plan to use only a few eSineFTP features.
- Complete includes all functions supported by eSineFTP and also permits customizing the program with scripts. Complete requires the most disk space.

## **Deciding Between Licensed and Unlicensed Use**

eSineFTP is free for personal, educational, and nonprofit users. Commercial users must pay for a license to use eSineFTP, which they 12 Chapter 1 – Installing and Uninstalling eSineFTP eSineFTP User Guide

> can do any time during eSineFTP's 30-day free trial period. To purchase a license, open eSineFTP and go to **Help eSineFTP on the**  $Web \Rightarrow P$ **<b>urchase**. Licenses are valid indefinitely and come with</u> one year free maintenance and premium support.

### **Uninstalling eSineFTP**

Finally, if you want to uninstall eSineFTP, eSineSoft recommends you use the program's uninstall utility. You can access the utility in Windows by going to **start**  $\Rightarrow$  **Programs**  $\Rightarrow$  **eSineFTP Client**  $\Rightarrow$ **Uninstall**.

## 2 **Understanding FTP Concepts**

Learning how to configure eSineFTP to meet your needs requires an understanding of basic FTP processes. This chapter briefly explains a few key concepts and terminology in the file transfer process.

### **Overview of File Transfer Processes**

**FTP** means file transfer protocol. File transfer protocol is set of processes and rules comprising a standard way of transferring files on the Internet or an intranet. The Internet operates through one or another of hundreds of such protocols. FTP is an open standard incorporated into virtually all computer platforms, allowing remote file manipulation (uploading, downloading, renaming, deleting, etc.) between computers regardless of their operating systems.

The two computers between which files are transferred are the FTP **client** and the FTP **server**. The server is a specialized computer, a repository of files that processes requests for access to them coming through a network. An FTP client is a computer program on any type of computer that sends requests to a server to upload or download files. **Uploading** is transmitting a file or files from client to server; **downloading** is a transmitting from server to client.

FTP software permits fast and secure transfers of large or complex files and works with virtually any type of file. FTP is used by file-sharing networks and download sites to transfer software, music, and video files. Some businesses routinely use FTP to securely transfer files, and webmasters use FTP to maintain files on web servers.

## **Understanding FTP Connections**

When a client contacts a server for access to its files, two "connections," or data streams, are established between them, a **control connection** and a **data connection**. The control connection

#### Chapter 2 – Understanding FTP Concepts 14 eSineFTP User Guide

sends commands to the server and initially the user's password, username, and other session parameters. The transfer of files happens on a separate data connection, during which time the control connection is usually silent.

Through the initial exchange of commands and responses over the control connection, the **ports** the client and server will use for the data connection are determined. A port is simply a number carried by packets of data transmitted between computers that designates the purpose of a data stream. For example, an FTP client's initial contact with a server is almost always through the server's port 21, the port the server listens to for new connection requests. Packets sent with these requests bear the port number 21. Other ports used during an FTP session are determined by the server and client after they establish a control connection.

Two methods of establishing data connections are available, an **active** method and a **passive** method. Whether the server or the client initiates a data connection is the important difference between active and passive connections. When a client requests an active connection to a server, the client specifies the port on which it will listen for the data connection, which the server then makes with the client. When a client requests a passive connection, the server specifies the port on which it will listen for the data connection, which the client makes with the server. Whether client or server makes the data connection is key, because network and computer **firewalls** typically block a server's attempt to connect with a client but not a client's attempt to connect with a server. A firewall is a computer program that monitors information going into or out from a computer to a network and blocks exchanges that may be harmful to the computer. Because computers almost always access networks through some kind of firewall, clients as a rule are configured to establish passive data connections.

### **Creating Secure FTP Connections**

FTP control and data connections are not necessarily secure. Unless the information in the connections is encrypted, it can be intercepted and

Chapter 2 – Understanding FTP Concepts 15 eSineFTP User Guide

read by a third party. Two methods are commonly used to encrypt FTP connections and perform other security functions. One is secure shell (**SSH**) protocol and the other secure socket layer (**SSL**) protocol. Transport secure layer (**TSL**), an improved version of SSL, is widely replacing SSL.

SSH and SSL (TSL) were developed for different reasons and operate differently, yet both can be used to provide state-of-the-art encryption of FTP sessions. Whether a server supports one or both of these protocols depends on the needs of its users. For example, SSL, which is widely used to transmit financial information securely via Internet web pages, is required by HIPAA (Health Insurance Portability and Accountability Act) for securing FTP transmissions of health care information in the US. In general, SSL is more easily used from a technical standpoint than SSH and is more widely used than SSH.

Both SSH and SSL, configured properly, provide these security functions to FTP:

- Authentication of server and client
- Encryption of the client's username and password
- Encryption of control and data streams
- Verification of transmission integrity

SSL (TSL) can be either **explicit** or **implicit**. Explicit SSL, which is supported by most servers that support SSL, requires a client to issue commands requesting an SSL connection. The request is made through an unencrypted connection to port 21 and is followed by a response from the server indicating the ports to be used for the SSL connections. By default, implicit SSL is running with the first contact the client has with the server, which must be made through the server's port 990, the port that listens for encrypted requests. Implicit SSL is not recognized as a standard protocol, however, and not as widely supported as explicit SSL.

Chapter 2 – Understanding FTP Concepts 16 eSineFTP User Guide

## **Making Anonymous FTP Connections**

Many servers support **anonymous connections**. Normally, when a user identifies himself (i.e., is not anonymous), the client must specify four things in order to establish a connection with a server:

- Internet address of the server
- Username of the client
- Password of the client
- Port number at the server

On the other hand, a server that allows anonymous connections—or allows them for some purposes—will establish an FTP connection without a username or password from the client.

**Note:** Many servers that support anonymous connections require a client to use **anonymous** as a username and the user's email address as a password.

## **Verifying Data Integrity**

Most FTP servers can check the **integrity** of a file after it is transferred to see whether the file has been altered during transmission. In this procedure, the FTP client uses an algorithm to compute the **hash value** of the file before it is uploaded. The hash value is a number computed using every element of the file, is unique to the file, and changes if any element of the file changes. The FTP client transmits the file along with its hash value to the server, which then recomputes the file's hash value using the same algorithm and compares it to the original hash value. If two values are the same, the file has not changed; if they differ, it has changed. In practice, hash values are computed more than twice and are compared at several points in the transfer process. Most servers support several common algorithms for computing hash values and several procedures for comparing them.

## **Compressing Transmitted files**

FTP servers and clients typically **compress** files just before transmission. Compression is method of reducing the size of a file by identifying recurrent strings of data, which are then specially coded. The resulting file is significantly smaller than the original and transfers faster. Software at the receiving end of the transmission decodes the compressed file and reconstructs the original. The compression program **zlib**, also known as **Mode Z**, is widely used for compressing FTP files.

## **Determining Data Format**

Data transferred via FTP is usually sent in either one of two formats, **ASCII mode** or **binary mode**. ASCII (American Standard Code for Information Interchange) format is a method of representing plain text characters, which the FTP client and server recognize as text and save in the plain-text format supported by their operating systems. Any other type of file, such as a graphic, HTML, or data file, is corrupted if it is transmitted using ASCII mode. On the other hand, binary mode transmits files unformatted, bit by bit. The appropriate format for a given transmission can be chosen by the sender or automatically chosen by the client or server.

### **Transferring Files from Server to Server**

In many cases, servers allow transferring files directly from one server to another. This process, known as **FXP**, can be performed by many FTP clients.

## **Setting File Permissions**

A set of **permissions** is associated with each file on a server. The permissions determine whether a user may read the file, write to the file, or execute the file. Each permission is set to either "yes" or "no" for three types of users: the owner of the file, members of a group with

#### Chapter 2 – Understanding FTP Concepts 18 eSineFTP User Guide

access to the file, and all others. The members of the group are designated by the owner of the FTP account from among users with accounts on the server. All others includes anyone, including anonymous users, who can access the server.

## 3 **Understanding the eSineFTP Display**

This chapter describes the main parts of the eSineFTP display, or user interface. It covers eSineFTP's main menu, its toolbars, and its working windows.

### **Default Menu and Toolbars**

By default, eSineFTP opens displaying a standard menu and three toolbars. The menu and toolbars occupy two horizontal bars spanning the top of the display.

**Note:** You can move a menu or toolbar anywhere on the display by clicking the dimples on its left edge and dragging it to a new location.

An overview of the functions you can access through the default menu and toolbars follows.

**Main Menu**

The default, or main menu contains these commands: **File**, **View**, **Tools**, **Commands**, **Favorites**, **Window**, **Help**. When clicked, each provides access to basic options, tools, and resources:

- **File** displays these commands:
	- **New Remote Browser** opens a large window with a Windows Explorer-type presentation of the files and folders on the server.
	- **‐ New Local Browser** opens a large window in which Windows Explorer displays the files and folders on your computer.
	- **‐ Exit** closes eSineFTP.

Chapter 3 – Understanding the eSineFTP Display 20 eSineFTP User Guide

- **Commands** provides an alternate way to access the commands found on the Remote Browser, Local Browser and transfer queues. These browsers and queues are briefly described below (see "eSineFTP's Working Windows" on page 23). Browser commands are discussed in detail in Chapter 4, "Using Simple Methods to Upload Files with eSineFTP," on pages 27–36. Transfer queue commands are discussed in Chapter 5, "Using Transfer Queues to Upload Files with eSineFTP," on pages 37–45.
- **View** accesses these commands:
	- **‐ Toolbars** presents options for displaying and customizing eSineFTP's toolbars.
	- **‐ Other Windows** presents commands for displaying file transfer queues and graphic displays of active connections, transfer speeds, and transfer activity.
- **Tools** accesses these applications:
	- **‐ URL Watcher** presents the option to connect to any FTP site whose Internet address is copied to your system's clipboard.
	- **‐ Update Check** enables automatic checking of eSineSoft's web site for updated versions of eSineFTP.
	- **‐ Edit Custom Commands** provides access to nonstandard FTP commands supported many popular servers.
	- **‐ Settings** provides access to settings that regulate eSineFTP's overall operations.

Chapter 3 – Understanding the eSineFTP Display 21 eSineFTP User Guide

- **Favorites** presents:
	- **‐** Links to previously accessed FTP sites
	- **‐ Edit Favorites** command that allows editing of preferences saved in an FTP site's Favorite dialog
- **Window** presents options for configuring the layout of eSineFTP's display.
- **Help** provides access to these functions:
	- **‐ Contents** connects to eSineFTP's help files on the Internet.
	- **‐ Read Me** lists the features of your version of eSineFTP.
	- **‐ Change Log** accesses the history of changes in eSineFTP versions via the Internet.
	- **‐ eSineFTP on the Web** presents links to eSineFTP's home page and other pages related to eSineFTP.
	- **‐ Enter License Key** links to the eSineSoft site on the Internet where you can license eSineFTP.
	- **About** presents facts about your license, the developers of eSineFTP, and your computer system's components.

#### **Standard Toolbar**

The standard toolbar contains a line of icons that serve as shortcuts to frequently used functions. It is located by default at the top of the display along with the main menu. The length of the standard toolbar depends on how many functions you add to it; unless you customize it, the standard toolbar offers four functions:

#### 22|Chapter 3 – Understanding the eSineFTP Display eSineFTP User Guide

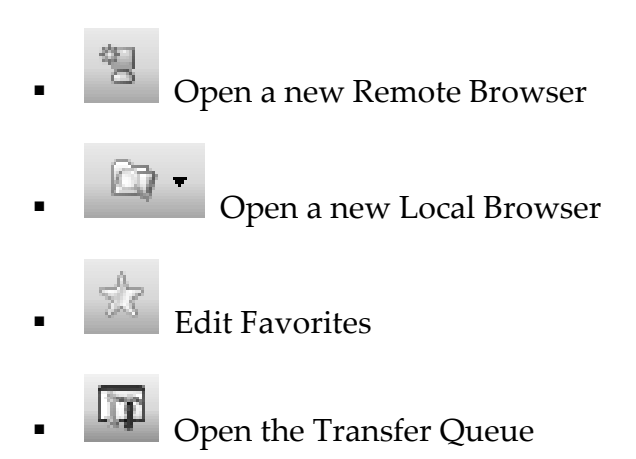

**Note:** To add an item to the standard toolbar, right-click the toolbar and go to **Customize ustomize Commands**. On the **Commands** a category of commands from the Categories list. Then click and drag a command from the Commands list to the standard toolbar. To remove an item from the standard toolbar, go to the **Commands** tab. Then drag the item from the toolbar to the Commands list. the standard toolbar, right-click the toolbar<br>  $\Leftrightarrow$  **Commands**. On the **Commands** tab, select<br>
ds from the Categories list. Then click and drag<br>
ommands list to the standard toolbar. To remove<br>
dard toolbar, go to the e standard toolbar. To remove<br>the **Commands** tab. Then<br>mmands list.<br>elow the main menu and<br>ppears in the left side of the<br>s:<br>"<br>" activates a drop-down menu<br>an FTP connection:<br>ncrypted connection.<br>**cit)** establishes an expl

#### **History Toolbar**

By default, the History toolbar lies just below the main menu and standard toolbar. The word "Address" appears in the left side of the<br>bar. This toolbar has two main functions: bar. This toolbar has two main functions:

- **The page** icon after "Address" activates a drop-down menum with three options for making an FTP connection: with
	- **‐ FTP** establishes an unencrypted connection.
	- **‐ FTP over SSL (Explicit)** establishes an explicit SSL connection.
	- **‐ FTP over SSL (Implicit)** establishes an implicit connection.
- The field in the History toolbar contains either the Internet address of the FTP site you want to connect to or the name of an FTP site you have previously visited. By clicking the

down arrow at the right of the field, you can view previously visited sites from which you can select one to access.

#### **Login Toolbar**

The Login toolbar is used in conjunction with the History toolbar. It contains information you must enter, along with the address of an FTP site in the History toolbar, to connect with a server. The Login toolbar contains three fields:

- Login for your username
- Password for your password
- Port for the port number you wish to connect to

If you make an anonymous connection with the server, the fields are grayed, the word "Anonymous" at the end of the Login toolbar is highlighted, **Anonymous** is set as your username, and your email address is set as your password. To add your email address to eSineFTP for this use, go to **Tools Settings Connection**. Enter your email address in the box labeled Anonymous Password in the FTP section. Click **OK**.

**Note:** To switch between a connection with username and an anonymous connection, click the **Anonymous** label.

## **eSineFTP's Working Windows**

eSineFTP's default menu and toolbars provide access to the working windows of eSineFTP, each of which contains its own toolbar with icons for accessing the window's functions. The four main working windows are:

■ Local Browser, which shows the files and folders on your computer

#### Chapter 3 – Understanding the eSineFTP Display 24 eSineFTP User Guide

- Remote Browser, which shows your files and folders on the server
- **Transfer Queue, which holds files that have been assigned** destinations on the server and configures their transfer options
- Temporary Queue, which holds files to be uploaded that have not yet been assigned a destination folder on the server

Using these working windows, you follow a few basic steps to select files or folders to upload, set upload parameters, and start uploading:

- **1.** You open the Local Browser.
- **2.** You open a Remote Browser.
- **3.** You open the Transfer Queue.
- **4.** You drag files or folders to be transferred from the Local browser to a destination folder in the Remote browser.
- **5.** eSineFTP lists these files and folders in the Transfer Queue, where you choose transfer options and then start the transfer.

To download files, you move them from the Remote Browser to the Local Browser. Uploading is discussed in detail in Chapters 4 (page 27) and 5 (page 37), downloading in Chapter 6 (page 45).

Chapter 4 – Using Simple Methods to Upload Files with eSineFTP 25 eSineFTP User Guide

## 4 **Using Simple Methods to Upload Files With eSineFTP**

This chapter explains how to configure eSineFTP's general operating settings and how to upload files in a few simple steps. The chapter ends with instructions for setting file permissions of files on a server and with tables identifying Local and Remote Browser icon functions.

## **Configuring eSineFTP's Basic Settings**

Before you transfer files with eSineFTP, you should configure some of its general settings. The following section mainly covers settings that affect the basic uploading operations discussed in this chapter. Other settings, which you can leave in default mode for now, are discussed in chapters that follow.

**Creating a Default Download Folder**

To simplify downloading of files, you can create a default download folder where downloaded files are saved if you do not designate a folder. Open eSineFTP by clicking its desktop icon and then follow these steps to create a default download folder:

#### **1.** Go to **Tools**  $\Rightarrow$  **<u>Settings</u>**  $\Rightarrow$  **General**.

- **2.** In the box labeled Default Download Folder, enter the path to the folder you want to use. You can also click the **folder** icon and select a folder from the ones on your computer.
- **3.** Click **OK**.

Chapter 4 – Using Simple Methods to Upload Files with eSineFTP 26 eSineFTP User Guide

#### **Designating a File Viewer/Editor**

eSineFTP can download files directly to a file editor for viewing or editing. You also use the **Settings** menu to designate this editor:

- **1.** Go to **Tools**  $\Rightarrow$  **Settings**  $\Rightarrow$  **General**.
- **2.** In the box labeled File Viewer/Editor, enter the path to application you want to use, or select an application by clicking the **folder** icon.
- **3.** Click **OK**.

#### **Setting an Action for Double-Clicks**

In Windows, by default you double-click a folder to see its contents. In eSineFTP, if you double-click a folder icon in the Remote Browser, the folder immediately downloads to your computer. To avoid inadvertently downloading folders, you can change the action produced by a double-click in eSineFTP:

- **1.** Go to **Tools Settings General Navigation**.
- **2.** In the box labeled Double Click Action, click the drop-down menu and select one of the actions listed, or select **None**.
- **3.** Click **OK**.

#### **Setting Your Password for Anonymous Logins**

Servers that permit anonymous logins usually accept **anonymous** as a username and an email address as a password from a user logging in anonymously. eSineFTP will enter **anonymous** and your email address in the Login toolbar for anonymous logins if you give it your email address using the **Settings** menu:

#### **1.** Go to **Tools Settings Connection**.

Chapter 4 – Using Simple Methods to Upload Files with eSineFTP 27 eSineFTP User Guide

- **2.** In the FTP section, Enter your email address in the box labeled Anonymous Password.
- **3.** Click **OK**.

## **Using Simple Methods of Uploading**

You can upload a file with eSineFTP in a few steps. These simple methods of uploading are described below. You have more options for uploading files, however, if you use transfer queues as described in Chapter 5 (page 37).

**Opening Local and Remote Browsers**

After you open eSineFTP and an Internet connection, and after you configure its basic settings, the next step in uploading a file is to open the Local Browser to display the files on your computer and a Remote Browser to display your files on the server:

- To open the Local Browser, go to **File**  $\Rightarrow$  **New <u>L</u>ocal Browser**, or click the **new local browser** icon on the standard toolbar.
- To open a Remote Browser for a site previously visited by eSineFTP, open the dropdown menu in the Address field of the History toolbar and click the site you wish to visit. A Remote Browser then opens and automatically connects with the server.
- To open a Remote Browser for a site you have not previously visited, do the following:
	- **1.** Type the address of the FTP site in the Address field of the History toolbar.
	- **2.** Type your username on the server in the Login field of the Login toolbar.

Chapter 4 – Using Simple Methods to Upload Files with eSineFTP 28 eSineFTP User Guide

> **3.** Type your password on the server in the Password field of the Login toolbar.

**Note:** To open a Remote Browser for an anonymous connection, skip steps 2 and 3 and click the **Anonymous** button until it is highlighted.

**4.** Type the port number you wish to connect to in the Port field of the Login toolbar.

**Note:** You will use port 21 for most transfers unless you encrypt the transfers using implicit SSL, in which case you use port 990.

- **5.** Now click the **Page** icon after the word "Address" in the History toolbar. A dropdown menu with three options appears: **FTP** (unencrypted), **FTP over SSL (Explicit)**, and **FTP over SSL (Implicit)**. From this menu, choose the kind of connection you want to make.
- **6.** Now click the green **Go** arrow at the right end of the History toolbar. A Remote Browser opens and automatically connects with the server.

**Note:** In both Local and Remote Browsers, you open a folder with a singe click.

**Turning on the Quick Transfer Toolbar**

To upload files using simple methods, you must turn on the Quick Transfer toolbar, a vertical toolbar in the space between the Local and Remote Browsers. To turn on the Quick Transfer toolbar, go to **View Toolbars Quick Transfer**.

Chapter 4 – Using Simple Methods to Upload Files with eSineFTP 29 eSineFTP User Guide

**Uploading Your Files**

There are three simple methods of uploading files or folders with eSineFTP:

**Note:** To use these simple methods of uploading files, the Transfer Queue must be turned off. To turn the queue off, click the large **Q** icon in the Quick Transfer toolbar until the icon is grayed rather than highlighted.

- To upload a file in one step, click and drag the file from the Local Browser to a folder in the Remote Browser. The transfer takes place immediately after you release the mouse button.
- To upload a file in three steps, click the file in the Local Browser. Then click a destination folder in the Remote Browser. Click the **right-pointing arrow** in the Quick Transfer toolbar, and the transfer takes place.
- To upload a file without opening a Local Browser, simply open Windows Explorer and then open a Remote Browser in eSineFTP. Drag and drop a file from Windows Explorer to a folder in the Remote Browser. The file immediately uploads.

## **Setting File Permissions with eSineFTP**

Once you have uploaded a file to a server, you can set the file's permissions. The permissions control who may read, write to, or execute the file. By default, eSineFTP sets the permissions for an uploaded file to 644, which means the owner of the file may read and write to it, while all others may only read it. eSineFTP's Properties dialog box lets you set permissions without knowing their numerical codes. To access the Properties dialog box and set permissions, do the following:

#### 30|Chapter 4 – Using Simple Methods to Upload Files with eSineFTP eSineFTP User Guide

- **1.** Select the file you want to modify in the Remote Browser.
- **2. Go to Commands ⇒ Properties/CHMOD** in the main

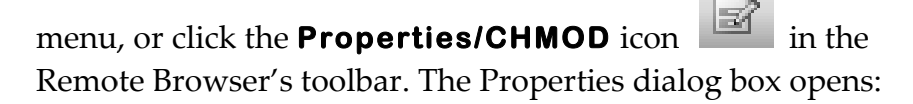

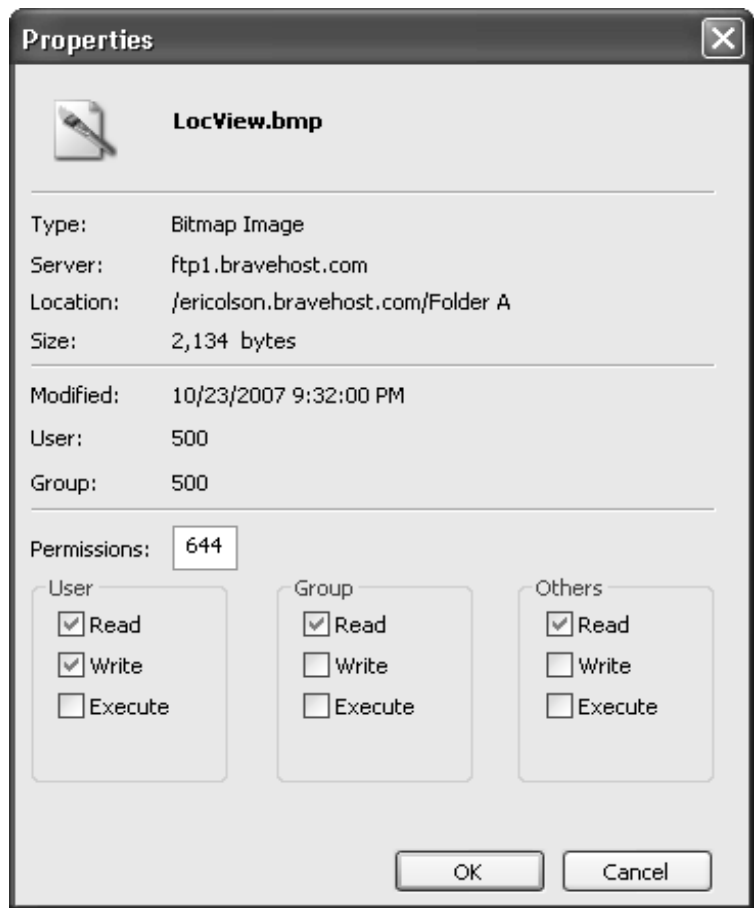

**3.** Check the permissions you want and then click **OK**.

## **Using Browser Toolbars**

The Remote and Local Browsers come with their own toolbars with icons for manipulating their respective files and folders. This chapter ends here with two tables summarizing t he Local Remote toolbar icons. The Remote and Local Browsers come with their own toolbars with<br>icons for manipulating their respective files and folders. This chapter<br>ends here with two tables summarizing the functions of the Local and Chapter 4 – Using Simple Methods to Upload Files with eSineFTP |31<br>|eSineFTP User Guide eSineFTP User Guide

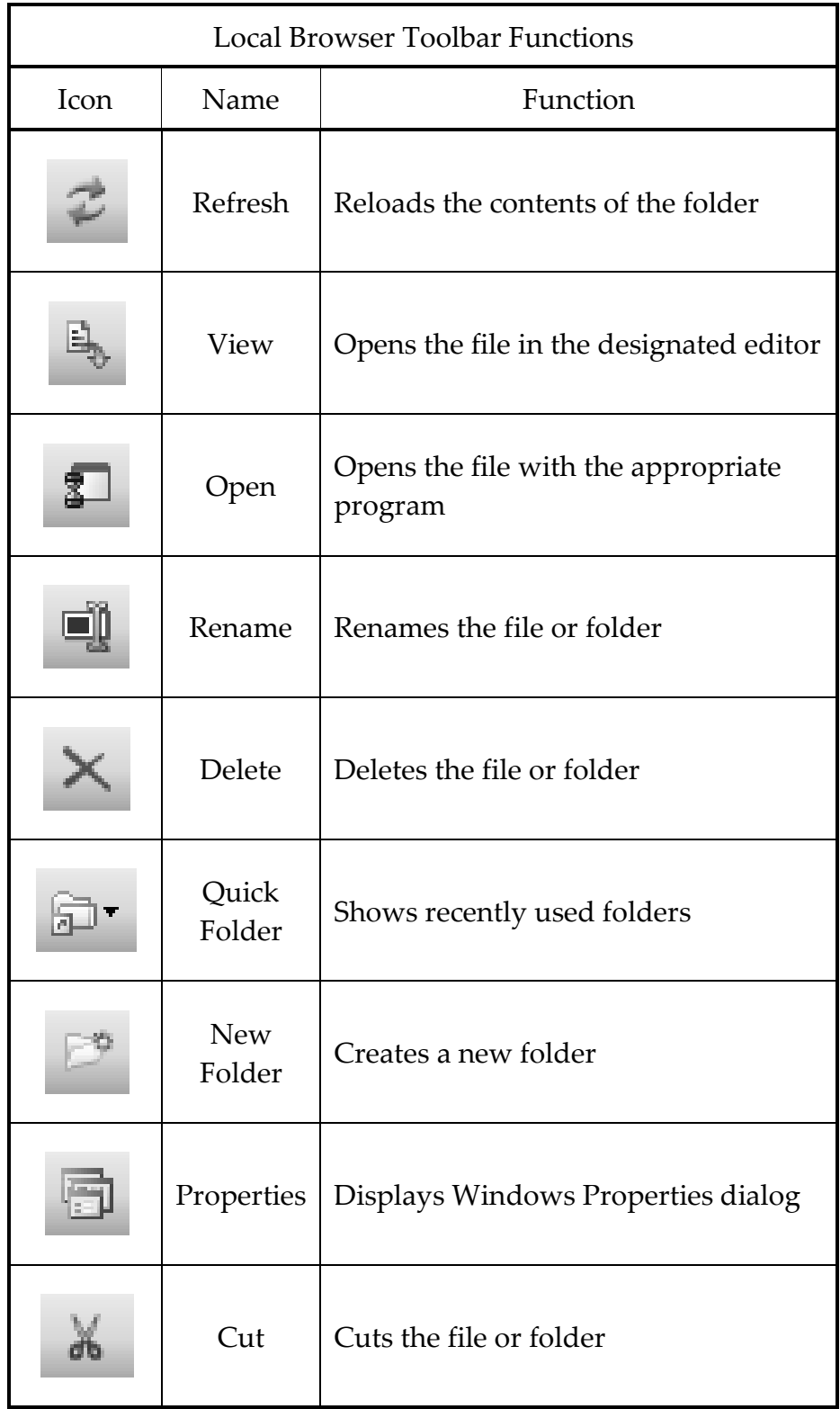

Chapter 4 – Using Simple Methods to Upload Files with eSineFTP eSineFTP User Guide 32|Chapter 4 – Using Simple Methods to Upload Files with eSineFTP

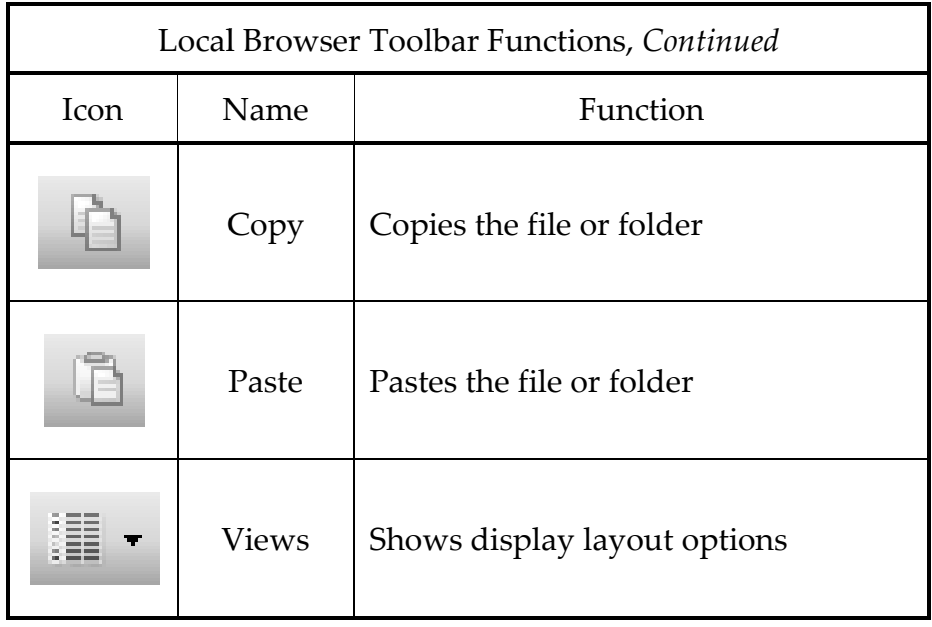

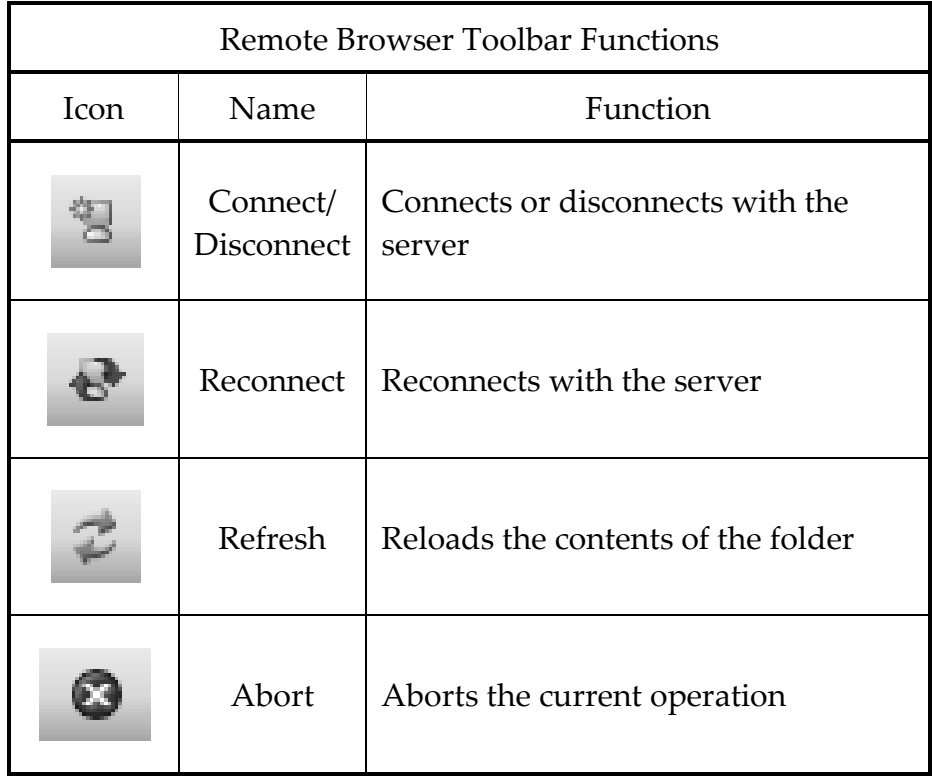

Chapter 4 – Using Simple Methods to Upload Files with eSineFTP |33<br>|eSineFTP User Guide eSineFTP User Guide

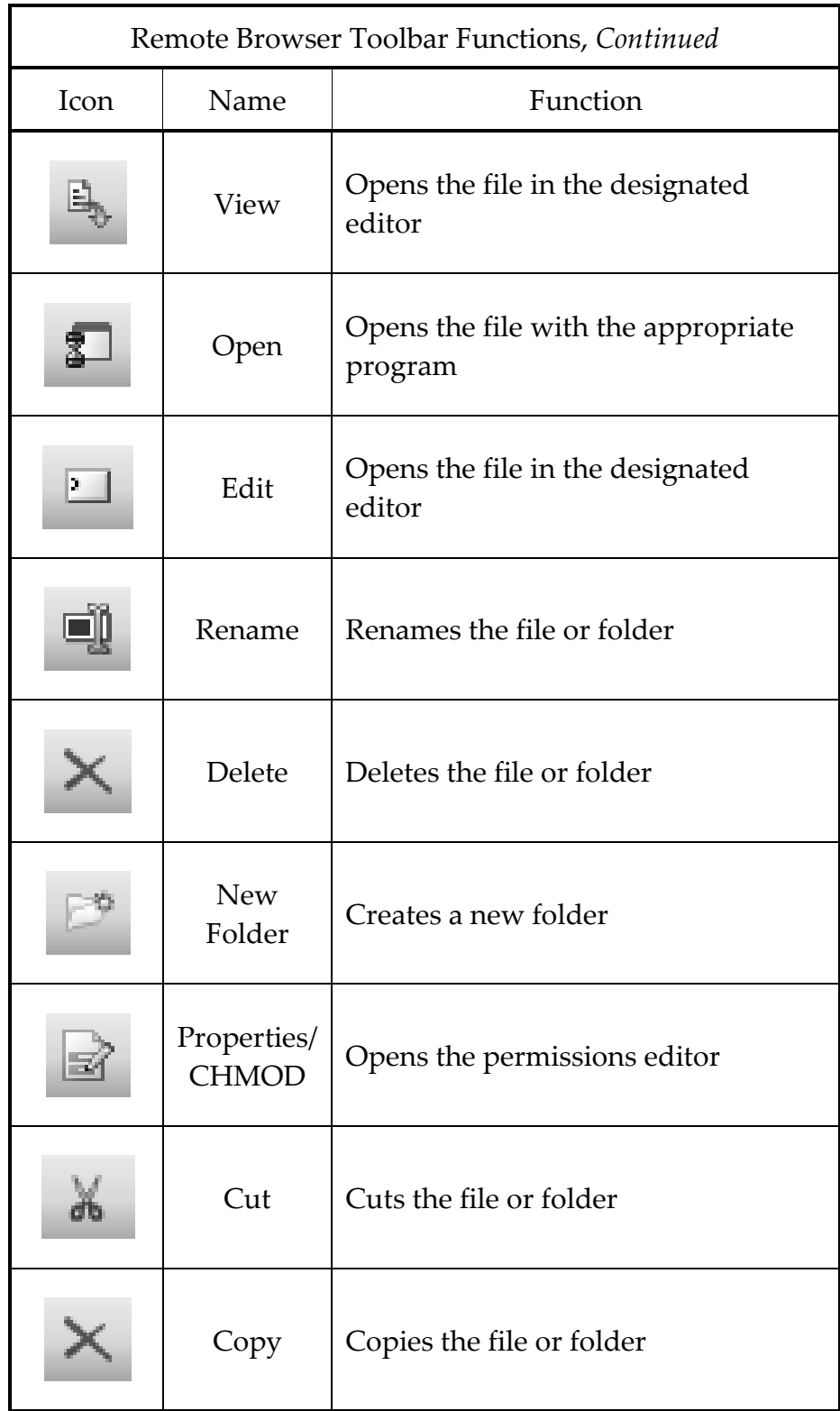

#### Chapter 4 – Using Simple Methods to Upload Files with eSineFTP eSineFTP User Guide 34|Chapter 4 – Using Simple Methods to Upload Files with eSineFTP

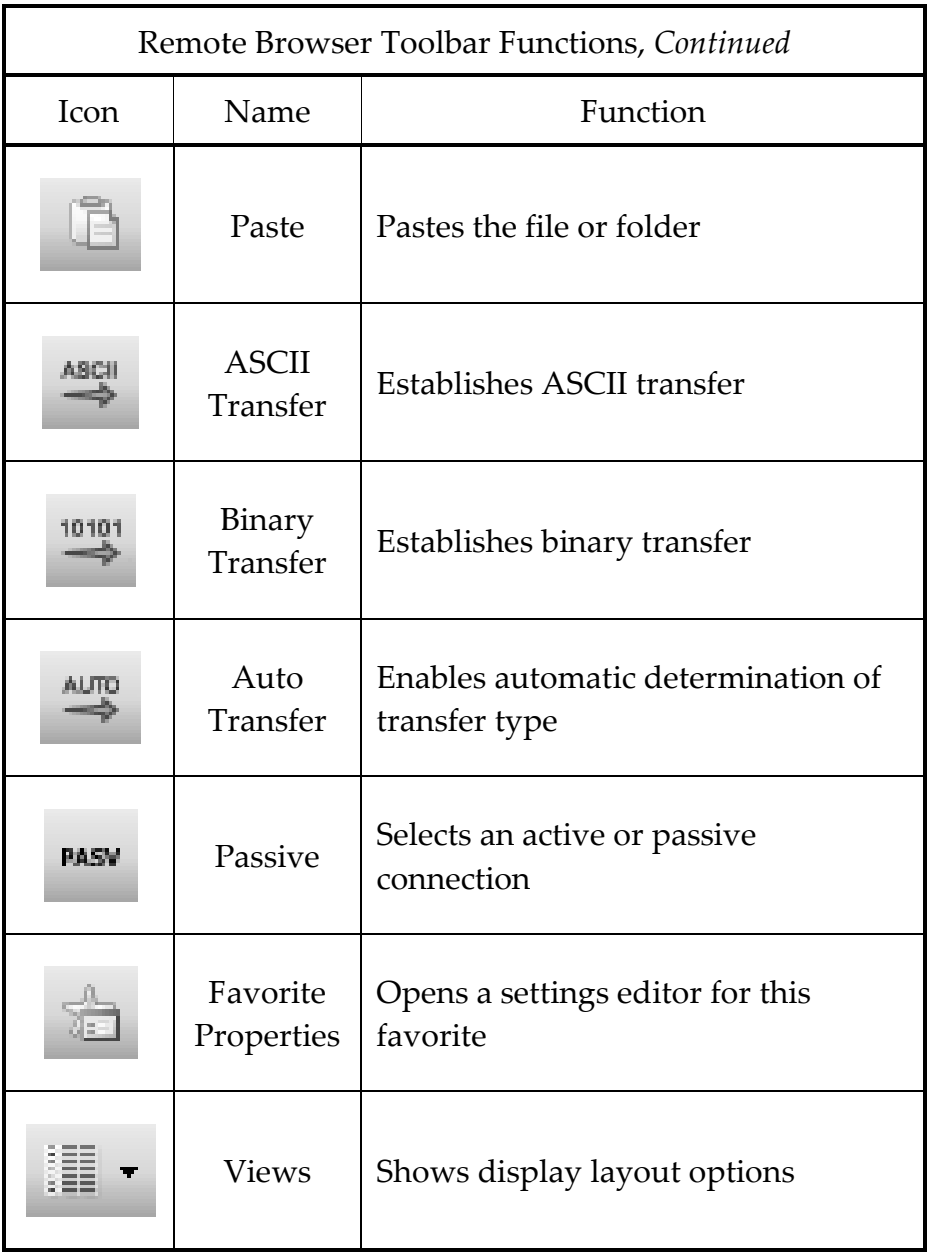

## 5 **Using Transfer Queues to Upload Files With eSineFTP**

This chapter explains how to use transfer queues to upload files with eSineFTP. Using transfer queues has many advantages over using the simple methods of uploading files discussed in Chapter 4 (page 27). This chapter explains how to use these advanced FTP functions.

## **Functions Available with Transfer Queues**

When you use eSineFTP's transfer queues, you can enhance uploading in several ways:

- You can set eSineFTP to resume interrupted transfers to servers that support resumption.
- You can make transfers to multiple servers at the same time.
- You can make multiple connections simultaneously to the same server, speeding uploads.
- You can schedule transfers for specific dates and times.
- You can schedule recurring transfers.
- You can check the integrity of your files before and after transferring them to servers that support integrity checks.
- You can have eSineFTP monitor files or folders on your computer and uploaded them when they change.

## **Using Transfer Queues to Upload Files**

When you configure eSineFTP to upload files using transfer queues, you will use one or both of two queues, the Transfer Queue and the

Chapter 5 – Using Transfer Queues to Upload Files with eSineFTP 36 eSineFTP User Guide

> Temporary Queue. eSineFTP automatically puts files into the Transfer Queue after you drag and drop them into a folder, or destination, in a Remote Browser. If, on the other hand, you want to select files and folders for uploading before you know their destinations on the server, you can drag them to the Temporary Queue first and later drag them to destination folders, at which time eSineFTP puts them into the Transfer Queue. If you attempt to drag a file directly from the Local Browser to the Transfer Queue, eSineFTP will move it to the Temporary Queue instead, since the file does not have a destination. Once files or folders are in the Transfer Queue, you set preferences for uploading them using the Transfer Queue toolbar and then start the transfer. Specific instructions for using transfer queues follow.

#### **Opening Browsers and Queues for a Transfer**

To upload files using transfer queues, first open or enable the following browsers, queues, and functions. Follow these steps:

- Open a Local Browser by going to **File**  $\Rightarrow$  **New Local Browser**.
- Open a Remote Browser by choosing an FTP site from the drop-down list in the History toolbar, or by completing the fields in the History and Login toolbars. Then click the green **Go** button in the History toolbar.
- Open the Transfer Queue by going to **View**  $\Rightarrow$  **Other Windows Transfer Queue**.
- Open the Temporary Queue by going to **View**  $\Rightarrow$  **Other Windows**  $\Rightarrow$  **Temporary Queue.**
- If the vertical Quick Transfer toolbar is open between browsers, make sure the **Q** button is highlighted, not grayed.

Chapter 5 – Using Transfer Queues to Upload Files with eSineFTP 37<br>| eSineFTP User Guide eSineFTP User Guide

**Setting eSineFTP to Automatically Resume Broken Uploads** 

By default, eSineFTP attempts to resume interrupted uploads of files in the Transfer Queue until they are finished. You can also configure eSineFTP to dial your internet service provider and reconnect to your server if your modem connection is broken. Here are the default, eSineFTP attempts to resume interrupted uploads of fil<br>Transfer Queue until they are finished. You can also configure<br>neFTP to dial your internet service provider and reconnect to yo<br>ver if your modem connection i

take to upload files using the Transfer Queue to enable these features:<br> **1.** Make sure transfers from the Transfer Queue are stopped, **1.** Make sure transfers from the Transfer Queue are stopped, even if the queue is empty, by clicking the red **Stop** button in the Transfer Queue toolbar until it is grayed.

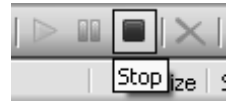

- **2.** Drag and drop the files you want to upload to their destinations in the Remote Browser. eSineFTP then moves these files to the Transfer Queue. Transfer to theirRemote moves
- **3.** Click the blue **Start** button in the Transfer Queue toolbar. The transfers start.

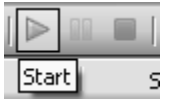

The transfers start.<br>
The Table of Start The Tansfers finish, the Status columns for the When the transfers finish, the Status columns for the transferred files display **finished**, and the files are removed from the Transfer Queue.

removed from the Transfer Queue.<br>**4.** If eSineFTP is resuming an interrupted upload, the interrupted file remains in the Transfer Queue, and the interrupted file remains in the Transfer Queue<br>Status column for the file displays **resuming**.

To configure eSineFTP to dial your internet service provider and reconnect to your server, follow these steps:

**1.** Go to **Tools Settings Autodialer**.

Chapter 5 – Using Transfer Queues to Upload Files with eSineFTP 38 eSineFTP User Guide Using Transfer Queues to Upload Files with eSineFTP<br>ser Guide<br>**2.** Check Enable Autodialer. The box labeled Dial-Up

- Connection shows the name of your default internet service<br>provider in Windows.<br>Click **OK**. provider in Windows.
- **3.** Click **OK**

You can also enable and disable Autodial by clicking the **Enable/Disable Autodial** icon in the Transfer Queue toolbar.

**Uploading Files to Multiple Servers**

eSineFTP allows you to transfer files to multiple servers simultaneously. After setting up eSineFTP to upload to one server<br>using transfer queues as explained above, follow these steps to upload using transfer queues as explained above, follow these steps to upload to multiple servers:

- **1.** Open one or more additional Remote Browsers for the additional FTP sites you want to access. additional FTP sites you want to a
- **2.** Drag and drop folders or files you want to upload from the Local Browser to their destination folders in any of the Remote Browsers. All these local files will appear in the Transfer Queue with their respective destin Local Browser to their destination folders in any of the Remote Browsers. All these local files will appear in the Transfer Queue with their respective destination folders shown. eck Enable Autodialer. The box labeled Dial-Up<br>nnection shows the name of your default internet servi<br>oriete in Windows.<br>
<br> **ck OK.**<br> **ck OK.**<br> **enable and disable Autodial by clicking the<br>
<b>choodial and disable Autodial b**
- **3.** Start the transfers by clicking the blue **Start** button in the Transfer Queue toolbar.

**Making Multiple Connections to One Server Making Multiple** 

The speed of uploading two or more files to a server increases to a server increases dramatically if you configure eSineFTP to make multiple connections to the server. Follow these steps:

Chapter 5 – Using Transfer Queues to Upload Files with eSineFTP 39 eSineFTP User Guide

- **1.** Move the files you want to transfer to the Transfer Queue as explained above.
- **2.** In the box labeled Workers, set the number of connections you want to make.
- **3.** In the box labeled KBps/Worker, set the maximum kilobytesper-second transfer rate per connection. If you set this rate above your computer's or network's capabilities, eSineFTP will attempt to connect at the highest possible rate.
- **4.** Start the transfers by clicking the blue **Start** button in the Transfer Queue toolbar.

**Scheduling Uploads for Specific Dates and Times**

Using the Transfer Queue, you can schedule uploads for specific dates and times. Follow these steps:

- **1.** Move the files or folders you want to upload to the Transfer Queue as explained above.
- **2.** Select the files or folders you want to schedule, then rightclick your selection. From the options displayed, click **Schedule**. The Queue Item Schedule dialog opens.
- **3.** In the section labeled Schedule, check Enable Schedule.
- **4.** Set the date and time you want the transfer to occur in the boxes formatted for a date and a time, respectively.
- **5.** Click **OK**.
- **6.** Enable Autodial by clicking the **Enable/Disable Autodial** icon in the Transfer Queue toolbar until it is highlighted. The upload will now happen on the date and time you specified.

40|Chapter 5 – Using Transfer Queues to Upload Files with eSineFTP eSineFTP User Guide

#### **Scheduling Recurring Uploads ng**

To schedule an upload to recur at a specified interval, do this:

- **1.** Move the files or folders you want to upload to the Transfer Queue as explained above. le an upload to recur at a specified interval, do this:<br>Move the files or folders you want to upload to the Tr<br>Queue as explained above.<br>Select the files or folders you want to schedule, then r<br>click your selection. From t
- **2.** Select the files or folders you want to schedule, then rightclick your selection. From the o ptions click **Schedule chedule**. The Queue Item Schedule dialog opens.
- **3.** In the box labeled Recurrence, check Enable Recurrence.
- **4.** In the boxes below the label Process item every, set the In the box labeled Recurrence, check Enable Recurrence.<br>In the boxes below the label Process item every, set the<br>interval number in the first box and the interval units in the second box.

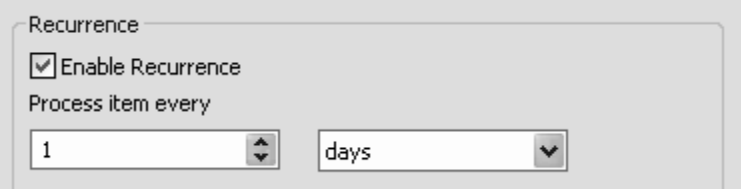

**5.** Click **OK** .

**Checking the Integrity of an Upl an Uploaded File**

eSineFTP supports the integrity checks supported by most servers. To enable integrity checks with a given server, you modify the settings you use for uploading to that server. These settings are shown in the server's Favorite Properties dialog, which you access through the<br>Remote Browser toolbar. The integrity check options you select in<br>server's Favorite Properties dialog remain in effect until you chan<br>them. Follow these ste Remote Browser toolbar. The integrity check options you select in a server's Favorite Properties dialog remain in effect until you change server's Favorite Properties dialog remain in effect until you change<br>them. Follow these steps to enable integrity checks for transfers to an FTP site: supports the integrity checks supported by most s<br>egrity checks with a given server, you modify the<br>or uploading to that server. These settings are shov

**1.** Open a Open a Remote Browser for the FTP site as explained above.

Chapter 5 – Using Transfer Queues to Upload Files with eSineFTP 41<br>| eSineFTP User Guide eSineFTP User Guide

 $\partial \Omega$ **2.** Click the favorite's Click **Properties** icon Browser toolbar. The Properties dialog opens.

in the Remote

**3.** Click **Integrity**. The Integrity dialog opens.

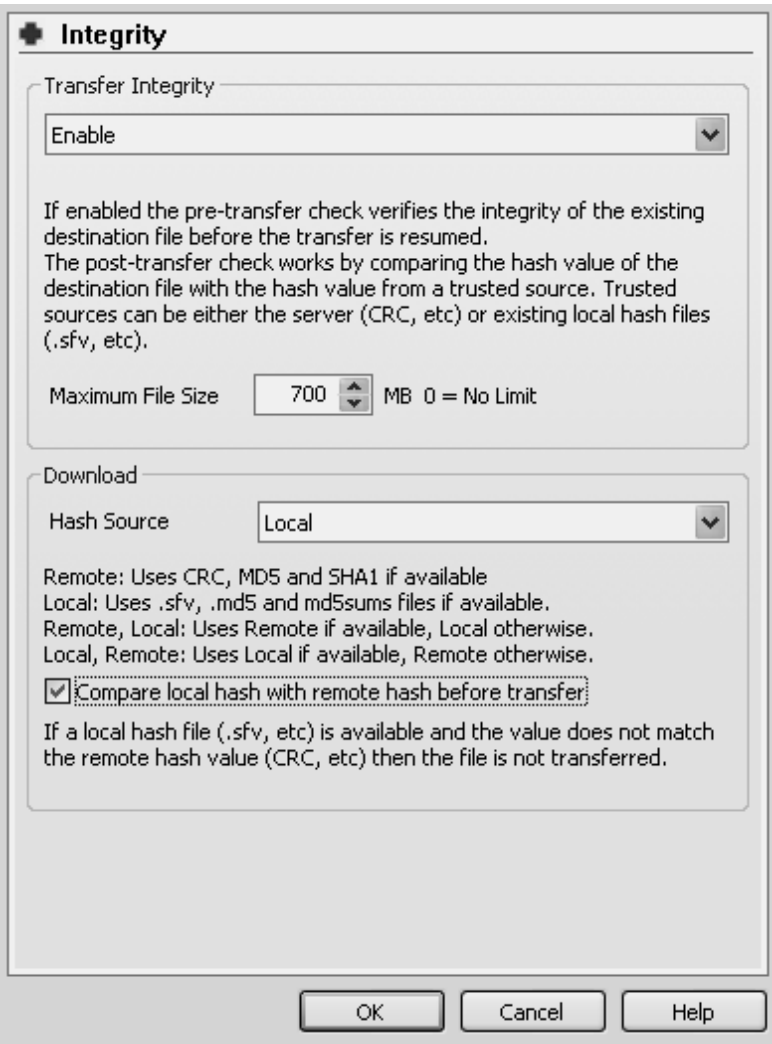

- **4.** In the box below the section labeled Transfer Integrity, select Transfer Enable. Enable
- **5.** In the box labeled Maximum File Size, set the maximum In the box labeled Maximum File Size, set the maximum<br>size, in megabytes, you want for files downloaded to your computer.

Chapter 5 – Using Transfer Queues to Upload Files with eSineFTP 42 eSineFTP User Guide

- **6.** In the Download section of the Integrity dialog, find the box labeled Hash Source and select the hash source you want to use. Each hash source designates which hash algorithms are used and whether the server or the client computes them. These hash-source options are described below the Hash Source selection box.
- **7.** To have the integrity of files in the Transfer Queue checked on your own computer *before* they upload, check Compare local hash with remote hash before transfer.
- **8.** Click **OK**.
- **9.** If any integrity check fails, eSineFTP prompts you with options for correcting the failure.

#### **Setting Files to Upload Whenever They Change**

You can have eSineFTP monitor files or folders on your computer and upload them whenever they change. eSineFTP monitors both file size and time of modification. Follow these steps to enable automatic monitoring and uploading:

- **1.** Move the files or folders you want to monitor to the Transfer Queue as described above.
- **2.** Select the files or folders you want eSineFTP to monitor, then right-click your selection. From the options displayed, click **Schedule**. The Queue Item Schedule dialog opens.
- **3.** In the Recurrence section, check Monitor Local File/Folder.
- **4.** Click **OK**.
- **5.** Enable Autodial by clicking the **Enable/Disable Autodial** icon in the Transfer Queue toolbar until it is highlighted.

Chapter 5 – Using Transfer Queues to Upload Files with eSineFTP 43 eSineFTP User Guide

If eSineFTP does not run regularly on your computer, you can use Windows Task Scheduler to run it on a regular schedule to check for changes in files and folders.

#### 44|Index eSineFTP User Guide

## **Index**

Bold page numbers indicate definitions of terms.

**3** 32-bit version of eSineFTP 12

**6** 64-bit version of eSineFTP 12

#### **A**

active connection **16** Active Help messages 9 address email 25 FTP 29 advanced upload functions *See* upload functions, advanced anonymous connection **18**, 25, 28–29, 30 anonymous login *See* anonymous connection ASCII (American Standard Code for Information Interchange) mode **19** Autodial 39–40, 41, 44

#### **B**

basic settings *See* settings, configuring basic binary mode **19**

**C** Caution label 10 change log 23 checking the integrity of uploaded files 42–44 client **15** CNETDownload.com 11 commands, custom 22 complete version of eSineFTP 12 compression, file **19** concepts defined, FTP 15–20 active connection **16** anonymous connection **18** ASCII (American Standard Code for Information Interchange) mode **19** binary mode **19** client **15** compression, file **19** connections **18** control connection **16** data connection **16** downloading **15** encryption **17**–**18** explicit SSL (secure socket layer) **17** firewall **16** format, data **19** FTP (file transfer protocol) **15** FXP transfers **19** hash value **18**

implicit SSL (secure socket layer) **17** integrity, data **18** Mode Z **19** passive connection **16** permissions **20** port **16** port 21 **16** secure connections **17**–**18** server **15** SSH (secure shell) protocol **17** SSL (secure socket layer) protocol **17** TSL (transport secure layer) protocol **17** uploading **15** zlib **19** connection active **16** anonymous **18**, 30 control **16** data **16** encrypted **18** passive **16** secure **18**, 24 connections active and passive **16** FTP **15**–**18** contact information, eSineSoft 2 control connection **16** conventions, typographical 9 custom commands 22 custom version of eSineFTP 12 customizing eSine FTP with scripts 12

#### **D**

data connection **16** definitions *See* concepts defined, FTP destination folder 37–38 display, eSineFTP 21–26 double-click in eSineFTP 28 downloading **15**, 26 eSineFTP 11

#### **E**

editor, default *See* viewer/editor, default email address 25 technical support by 9 encryption **17**–**18** explicit SSL (secure socket layer) **17**, 30

#### **F**

favorites, FTP site 23 editing 24 firewall **16** folder default download 27 destination 37–38 folders, opening Remote Browser 28 format, data **19** FTP **15** FTP concepts *See* concepts defined, FTP FTP terminology *See* concepts defined, FTP FXP transfers **19**

#### 46|Index eSineFTP User Guide

#### **H**

hash value **18**, 44 help files 23 HIPAA (Health Insurance Portability and Accountability Act) 17 History toolbar 24–25, 29–30

#### **I**

icons Local Browser 33–34 Remote Browser 34–36 implicit SSL (secure socket layer) **17**, 30 installing eSineFTP 11–13 integrity, data **18**, *See also* checking the integrity of uploaded files interface, user *See* Display, eSineFTP

#### **K**

key, license 9, 23 Knowledge Base, eSineFTP 9

#### **L**

license key 9, 23 licensed and unlicensed use of eSineFTP 12–13 licensing eSineFTP 12–13 Local Browser 25–26 opening 23–24, 29–30, 38 using 31 Log Panel 9 log, change 23 Login toolbar 25, 29–30 login, anonymous *See* anonymous connection

#### **M**

main menu 21–23 menu and toolbars, default 21–25 menu, main 21–23 Mode Z **19** monitor files *See* upload files whenever they change multiple connections to one server 40–41

**N** Note label 10

#### **O**

overview, eSineFTP User Guide 7–8

#### **P**

passive connection **16** password 18, 25, 28–29, 30 permissions **20**, 31–32 port **16**, 25 port 21 **16**, 30 purchasing eSineFTP 12–13

#### **Q**

queues advantages of 37 Temporary 26, 37–38 Temporary and Transfer compared 37–38 Transfer 31, 37–45 transfer (Transfer and Temporary) 25–26 Transfer and Temporary compared 37–38 uploading with 37–45

eSineFTP User Guide

queues, using transfer (Transfer and Temporary) 29 Quick Transfer toolbar 30, 31

#### **R**

recurring uploads *See* scheduling, recurring uploads Remote Browser 25–26 opening 23–24, 29–30, 38 using 31 requirements, eSineFTP system 11 resources, technical support 8–9 resuming broken uploads 39–40

### **S**

scheduling recurring uploads 41–42 uploads 41 scripts, customizing eSineFTP with 12 secure connections **17**–**18**, 24 server **15** server-to-server transfers *See* FXP transfers settings, configuring basic 27–29 esineftp.com 8 eSineSoft 7, 8 contact information 2 SSH (secure shell) and SSL (secure socket layer) protocols compared 17 SSH (secure shell) protocol **17** SSL (secure socket layer) and SSH (secure shell) protocols compared 17

SSL (secure socket layer) protocol **17**, 24 standard toolbar 23–24 Status column, Transfer Queue 39 support, technical Active Help messages 9 email support 9 help files 23 Knowledge Base, eSineFTP 9 esineftp.com 8 support@esineftp.com 9 Technical Forums, eSineFTP 8 Tutorials, eSineFTP 8 support@esineftp.com 9 system requirements, eSineFTP 11

### **T**

Task Scheduler, Windows 45 Technical Forums, eSineFTP 8 technical support *See* support, technical technical support by email 9 technical support resources 8–9 Temporary Queue 26 opening 38 terminology, FTP *See* concepts defined, FTP toobars and menu, default 21–25 toolbars customizing 24 History 24–25, 29–30 Login 25, 29–30 Quick Transfer 30, 31, 38 standard 23–24 Transfer Queue 25–26, 31 opening 24, 38

#### 48|Index eSineFTP User Guide

TSL (transport secure layer) protocol **17** Tutorials, eSineFTP 8 typical version of eSineFTP 12 typographical conventions 9

#### **U**

uninstalling eSineFTP 13 unlicensed and licensed use of eSineFTP 12–13 Update Check 22 upload functions, advanced 39–45 checking the integrity of uploaded files 42–44 multiple connections to one server 40–41 resuming broken uploads 39–40 scheduling recurring uploads 41– 42 scheduling uploads 41 uploading files whenever they change 44–45 uploading to multiple servers 40 uploading **15** advanced methods 37–45 files whenever they change 44–45 simple methods 29–31 to multiple servers 40 URL Watcher 22 user interface *See* display, eSineFTP username 18, 25, 28–29, 29

uses, FTP 15

#### **V**

versions of eSineFTP 32-bit 12 64-bit 12 complete 12 custom 12 typical 12 viewer/editor, default 28

#### **W**

windows working 25–26 Windows, Microsoft 7 2000 12 2003 12 Explorer as local browser 31 Professional x64 Edition 12 Server x64 Edition 12 Task Scheduler 45 Vista 12 Vista 64-bit Edition 12 XP Home and Professional 12 workers 40–41 working windows 25–26

#### **Z**

zlib **19**

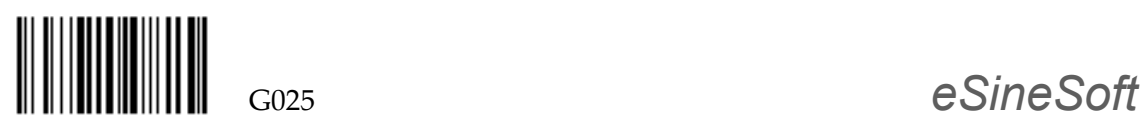